## 日臨技会員以外の学会一般演題・抄録の登録について

#### 1. 概要

はじめに、日臨技のログイン申請フォームから登録者申請して、登録用パスワードを取得します。 演題・抄録の受付は、非会員向け演題募集受付専用サイトからの Web 受付のみです。 【STEP 1】から順に 2 次へ おクリックして入力を進めます(詳細は後述参照)。 途中でログアウトする、ブラウザを閉じるなど、入力を中断すると、演題の受付けはできていません のでご注意下さい。受付直後、演題受領メールを自動送信します。必ず最後のステップまで進ん で登録を完了し、直後に送信される受領メールで内容を確認して下さい。

STEP4 STEP2 STEP3 **STEP5 COMPLETE** STEP<sub>1</sub> 利益相反の確認 >>> 演題の入力 >>> 抄録の入力またはアップロード >>> 入力内容の確認 登録完了 演題一覧  $333$  $333$ 

#### <抄録の入力方法について>

抄録の入力方法は 「A.テキスト入力方式」 と 「B.ファイルアップロード方式」 の 2 通りあります。 A. テキスト入力方式

テキストボックスに抄録本文を直接入力し ます。入力に 1 時間以上かかる場合は、 メモ帳などに準備してから登録を開始し、 コピー&ペーストで入力して下さい。

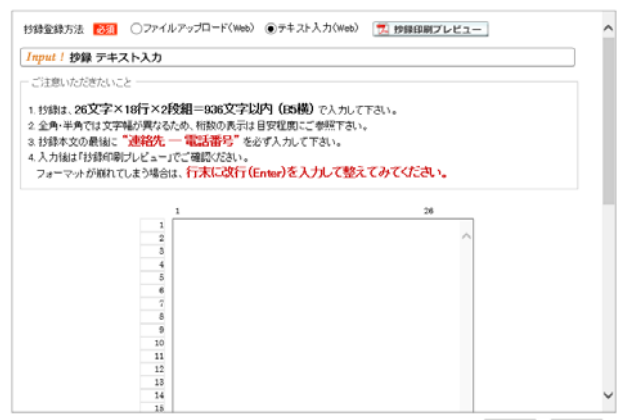

#### B. ファイルアップロード方式

段組み・行数・フォントなど抄録のフォーマットを定義した Word テンプレート(\*.dot/\*.dotx)をダウ ンロードして抄録本文をあらかじめ Word 文書(\*.doc/\*.docx)で作成しておきます。

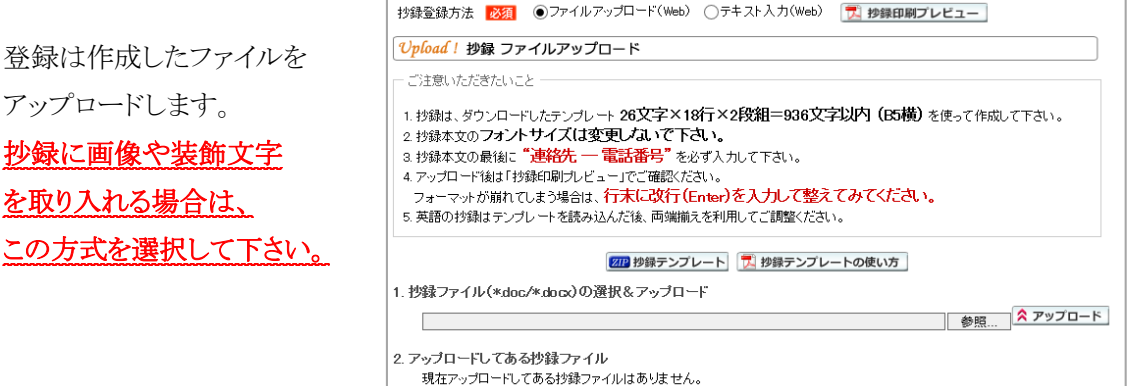

#### 2. 一般演題の新規登録方法

### 【パスワード申請】 登録用パスワードを取得する

① 日臨技申請フォーム

( http://jamtjamtis.jamt.or.jp/Jamtis/Apply/EndaiHappyoushaHikaiin.aspx )から 登録用パスワードの申請をします。「SSL 暗号化通信する」に☑して入力して下さい。 必要事項を入力後、2中請する をクリックします。申請を完了すると、登録用パスワードを記 載した申請受領メールを自動送信します。

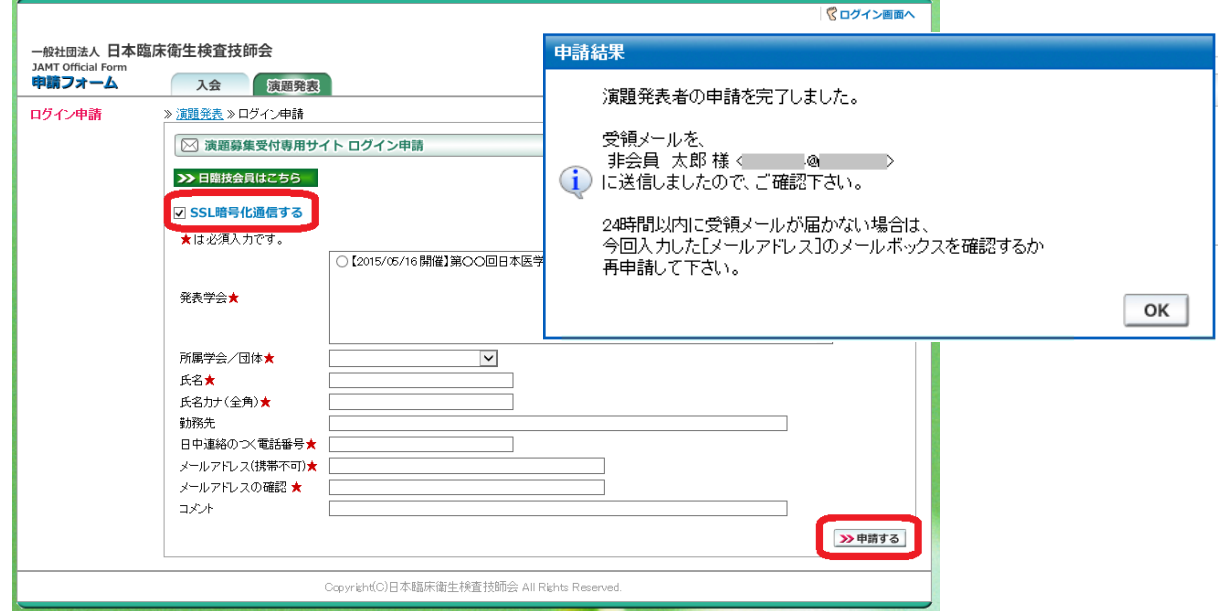

# 【LOGIN】 演題募集受付専用サイトへログインする

① 演題募集受付専用サイト

( http://jamtjamtis.jamt.or.jp/JamtisEndai/Account/Login.aspx )に 前述で取得した登録用パスワードでログインします。

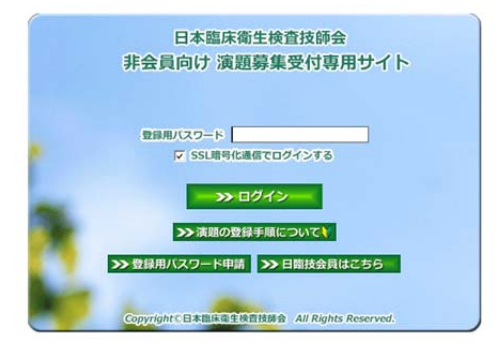

# 【STEP 1】 学会の選択・抄録テンプレートのダウンロード

① 前述「B.ファイルアップロード方式」でアップロードする場合は、 四 抄録テンプレート をクリックし てテンプレートをダウンロードします。テンプレートの使い方は、カッキランプレートの使い方を参 照して下さい。抄録テンプレートは学会よって異なります。発表する学会のテンプレートを必ず ダウンロードして作成して下さい。

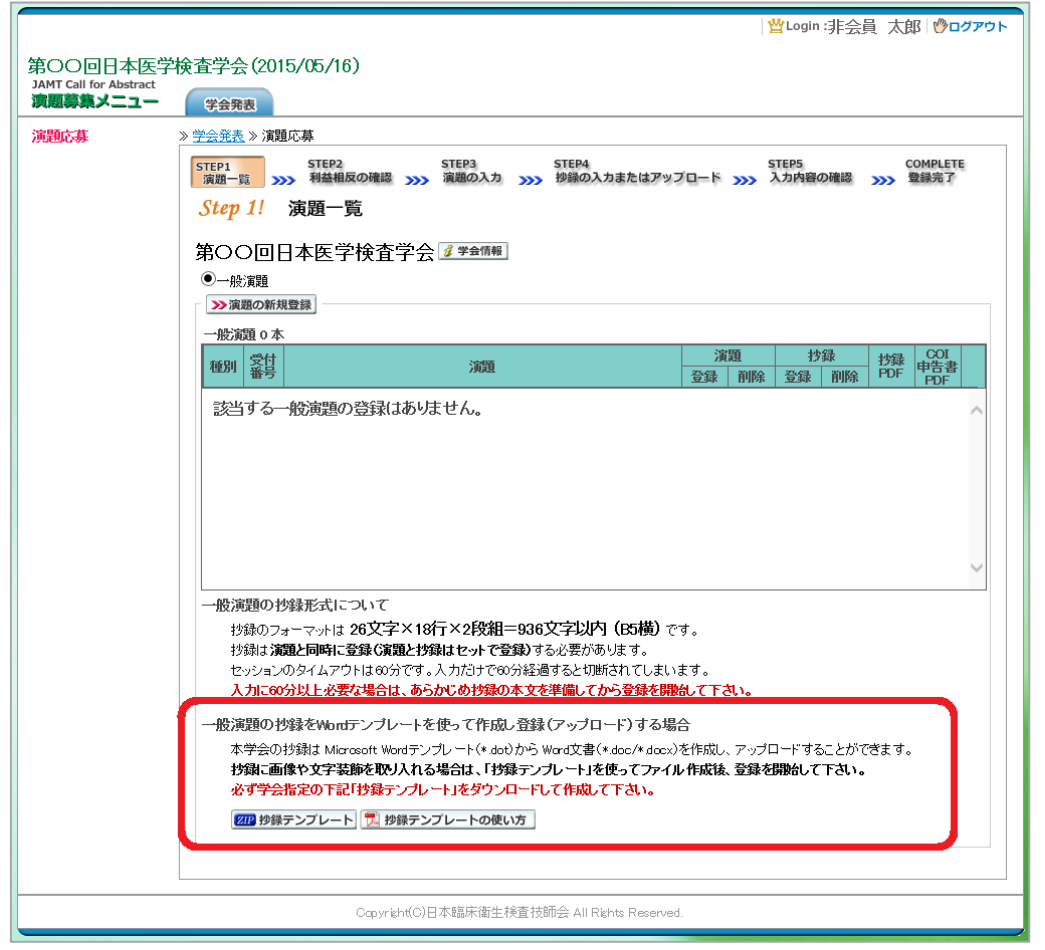

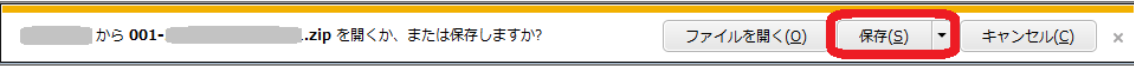

「A.テキスト入力方式」の場合は、 2演題の新規登録へ進みます。 「B.ファイルアップロード方式」の場合は、いったん「ログアウト」し抄録ファイルの準備ができた らログインして、 み演題の新規登録 へ進みます。

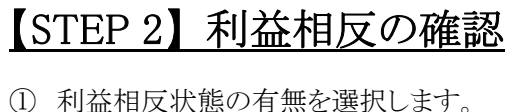

申告は画面をスクロールして 全項目申告して下さい。

入力後 >> 次へ 進みます。

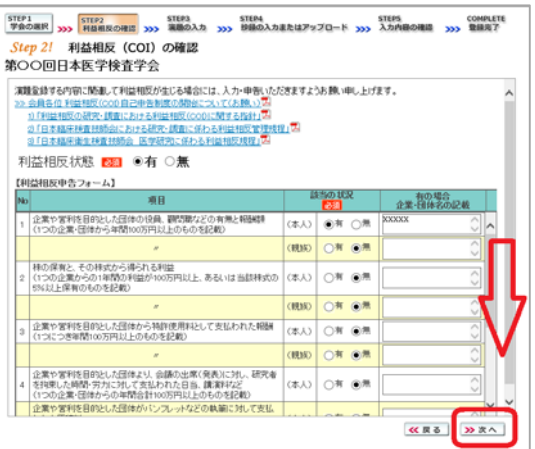

# 【STEP 3】 演題の入力

① 筆頭者を入力します。 メールアドレスは必ず受信できる アドレスを正確に入力して下さい。 24 時間以内に演題受領メールが 届かない場合は、学会事務局へ お問い合わせ下さい。 入力後、下方へスクロールして 移動します。

② 共同発表者を入力します。 日臨技会員の場合は、会員番号 を入力してEnterして下さい。 非会員の場合は、非会員に☑ して氏名等を入力して下さい。 施設名や部署名などは表示 したいように変更して下さい。 入力後、下方へスクロールして 移動します。

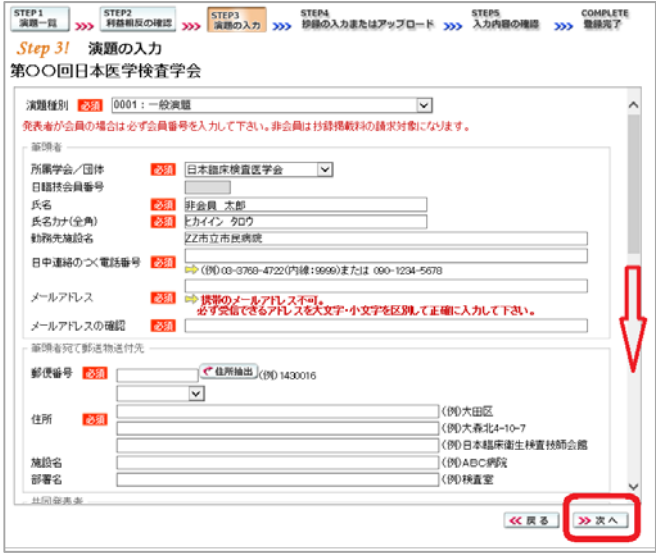

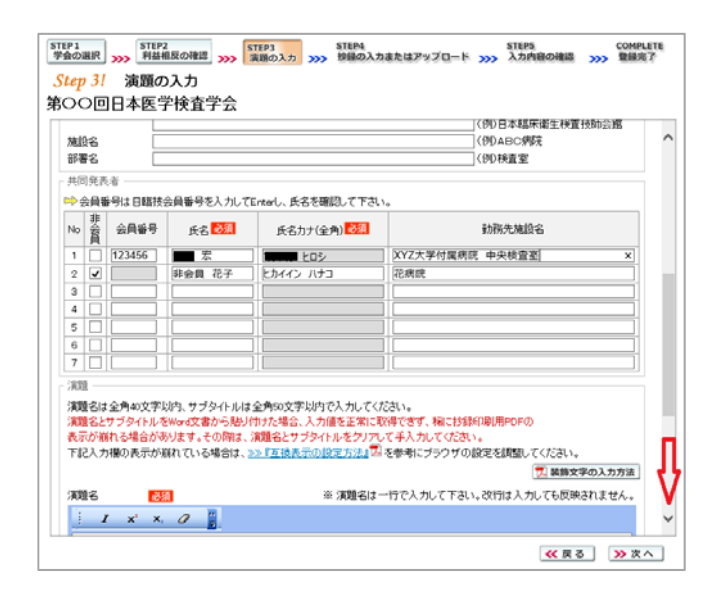

③ 演題を入力します。

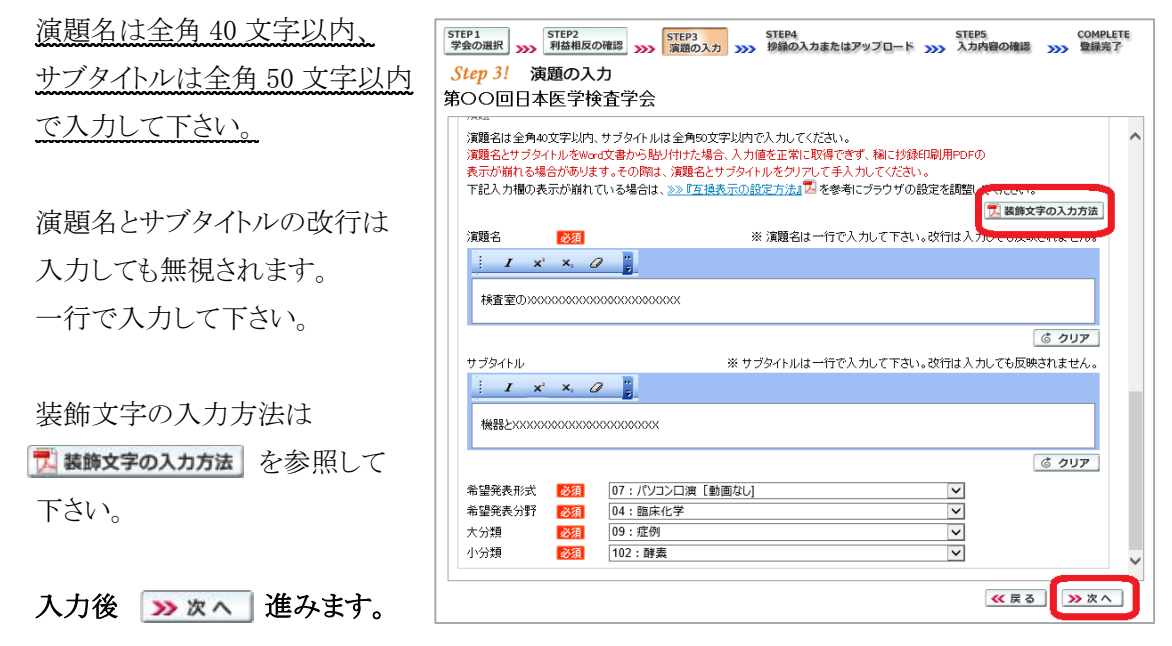

### 【STEP 4】 抄録の入力またはアップロード

① 抄録の登録方法を選択します。

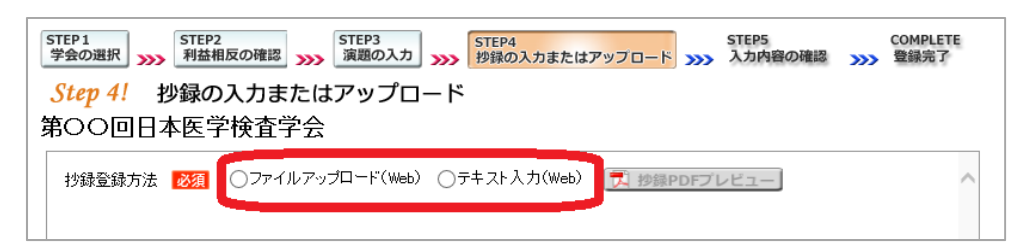

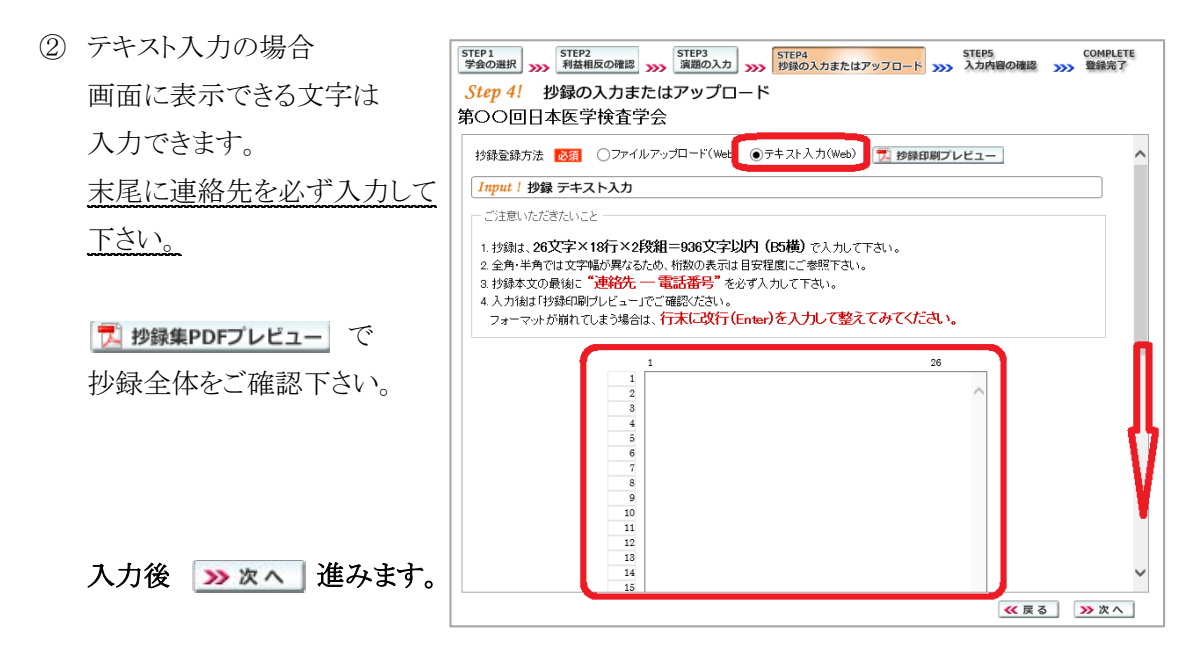

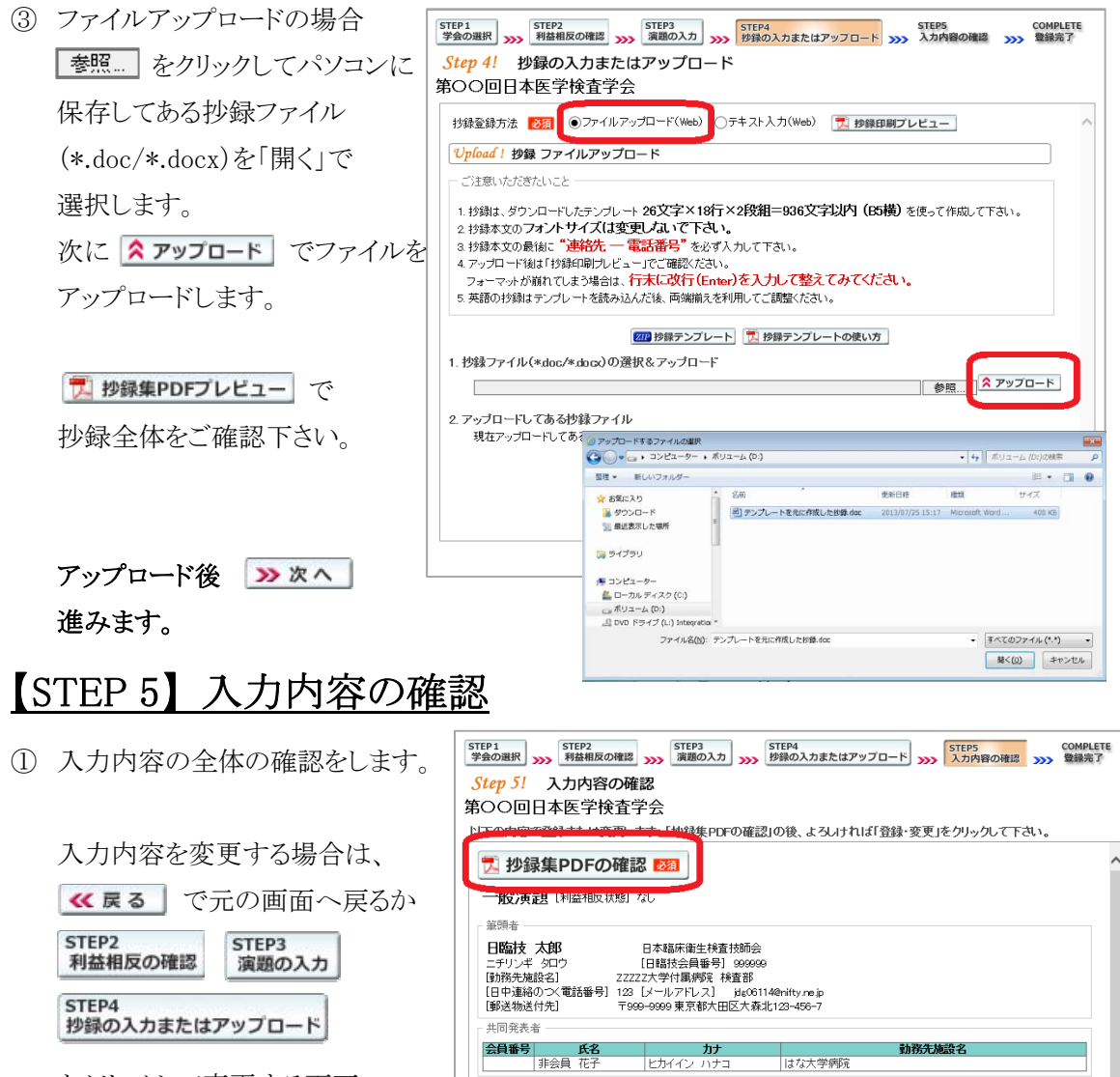

をクリックして変更する画面へ 移動して下さい。

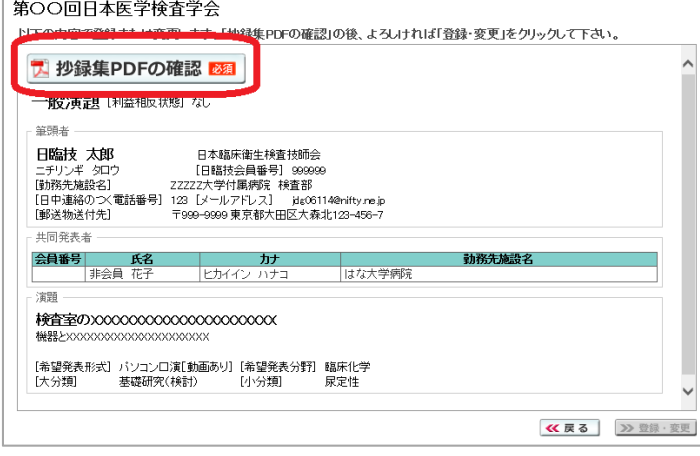

② | 人 抄録集PDFの確認 | 略 | な クリックして、抄録集PDFの確認を します。文字数が長く、切れている 場合は戻って調整して下さい。

確認後 > 登録·変更 をクリックします。

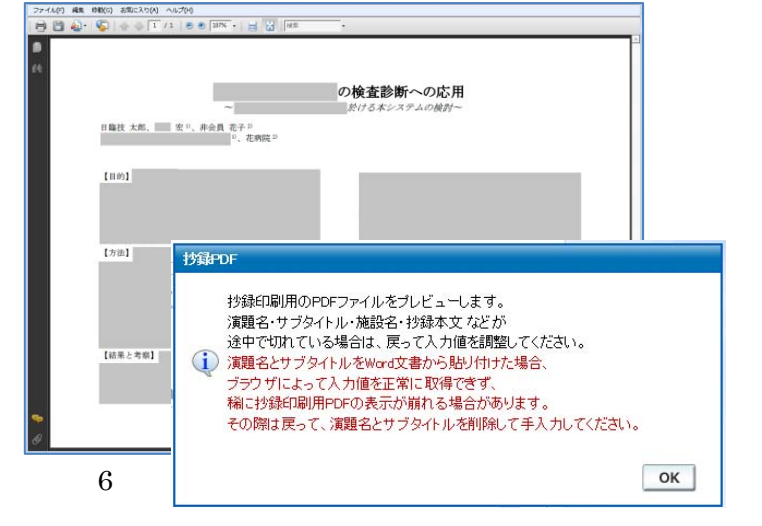

# 【COMPLETE】 登録完了

① 「登録を完了しました」のメッセージと受付番号の通知、受領メールを送信した旨のメッセージ が表示されれば登録完了です。下記以外のエラーメッセージを表示された場合は、お手数で すが学会事務局へご連絡下さい。 奇绿結果

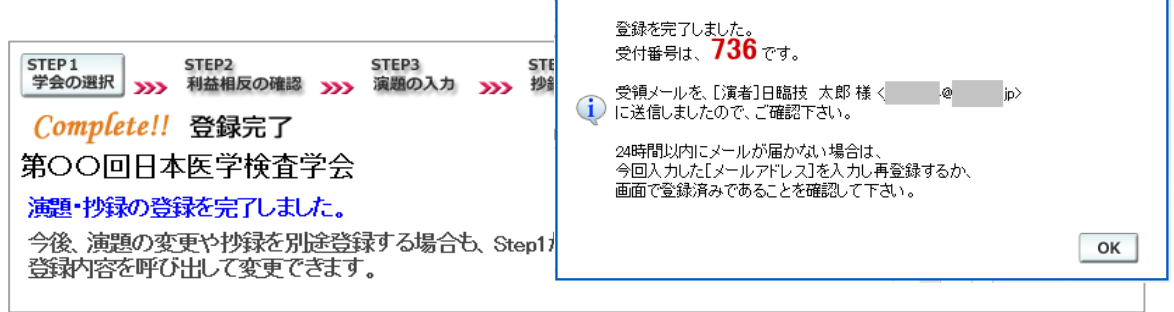

#### 3. 登録後の変更または確認方法

① 新規登録と同様、ログインして学会を選択します。登録済の演題は一覧表示されています。 内容を変更する場合は | 演題 を、削除する場合は | 演題 をクリックします。 抄録集 PDF や COI 申告書 PDF は、必要に応じて | ア | をクリックして印刷できます。

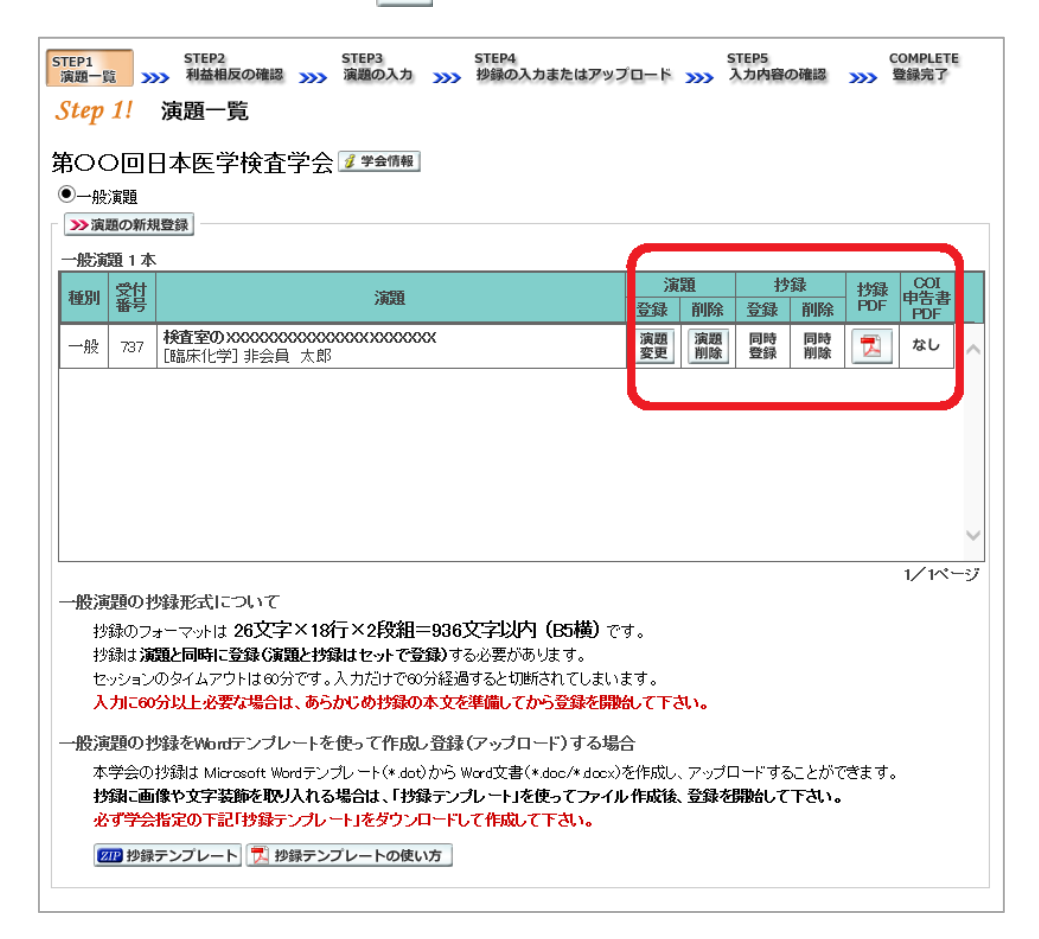

② 変更する場合も、新規登録と同様ステップを進めていきます。後方ステップの入力内容の変更 がないときは、 2 確認して登録する をクリックして途中のステップを省略し STEP5 STEP5 へジャ ンプすることができます。ただし、その場合も 必ず最後のステップまで進んで登録を完了し、 直後に送信される受領メールで内容を確認して下さい。

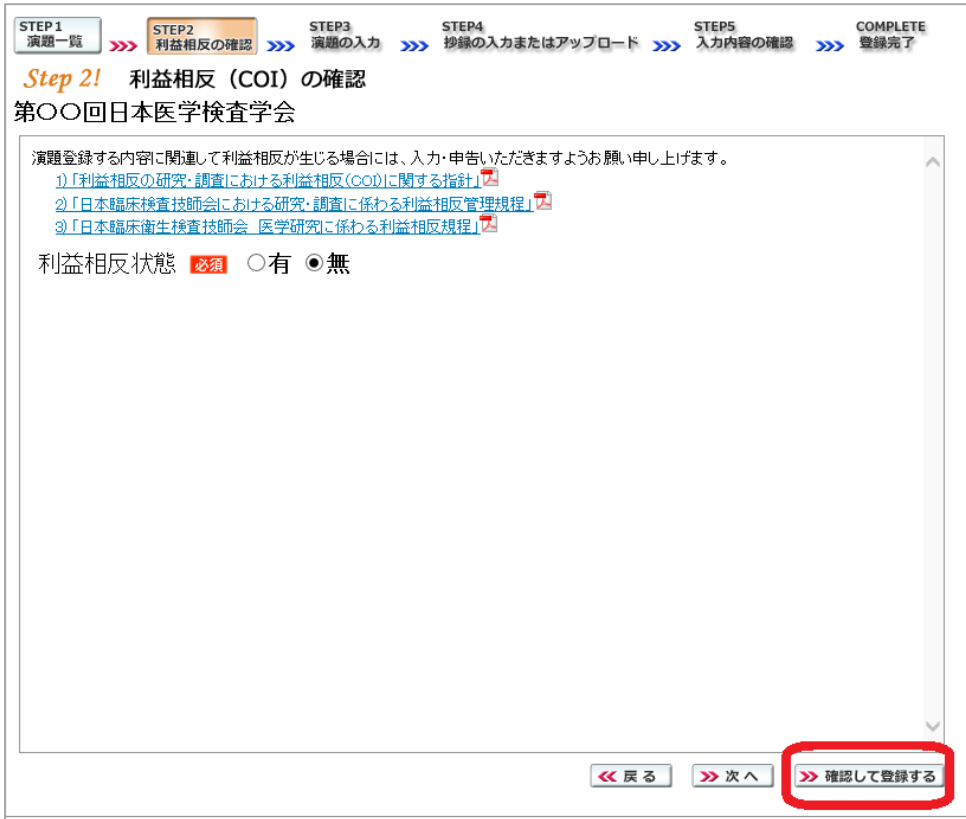

途中でログアウトする、ブラウザを閉じるなど、 入力を中断すると、演題の受付けはできていま せんのでご注意下さい。

#### 4. 利益相反(COI)開示スライド例

演題発表時、筆頭発表者における COI の開示が義務付けられております。 COI の有無に関わらず、発表スライドまたはポスターにて COI の開示をお願いします。 スライドのデザイン自体は自由ですが、COI 開示様式は下記をご確認ください。

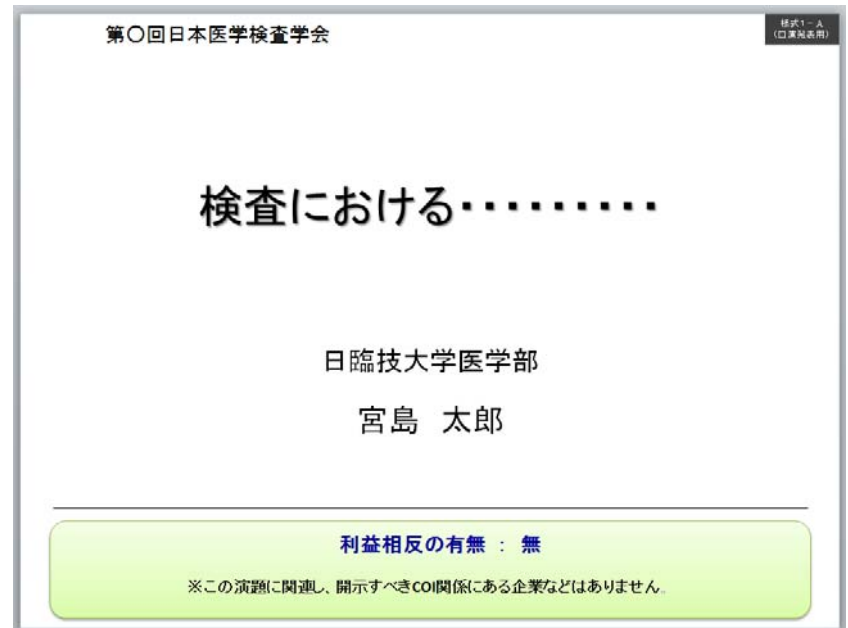

① 様式 1-A(口演発表用) : 申告すべき COI 状態がない時

② 様式 1-A(口演発表用) : 申告すべき COI 状態がある時

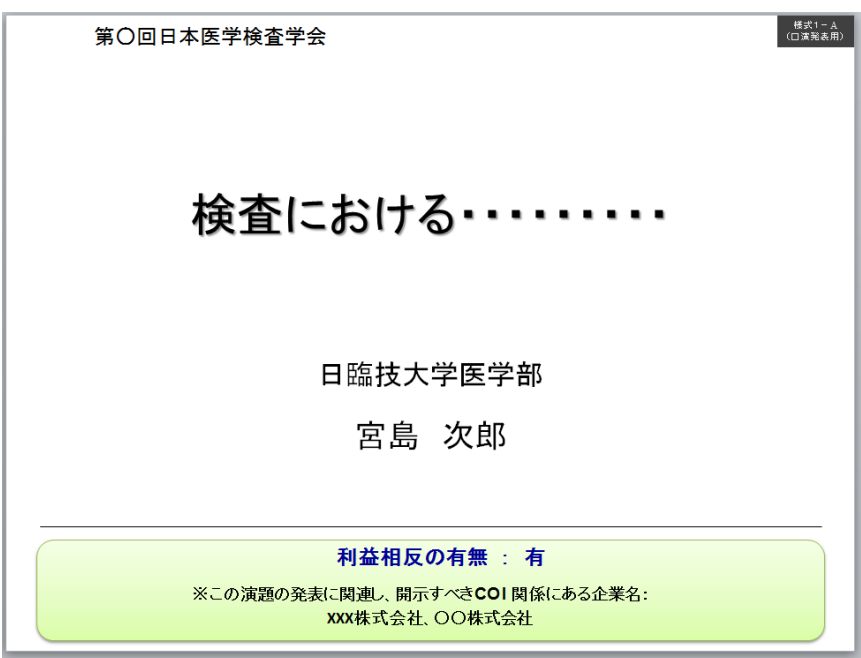

③ 様式 1-B(ポスター発表用) : 申告すべき COI 状態がある時

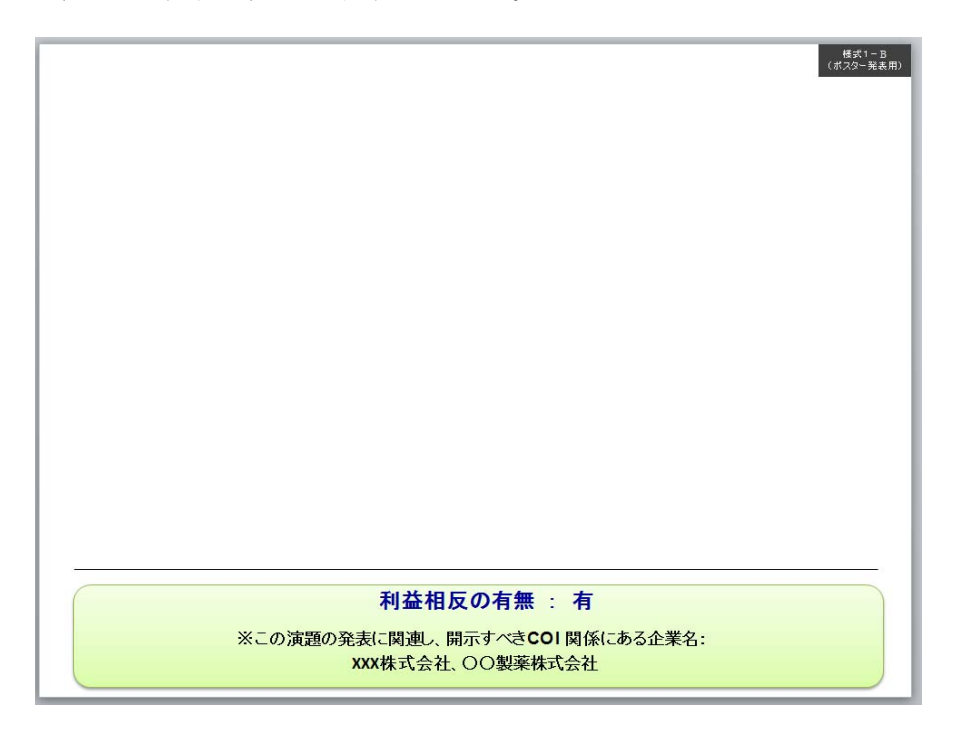